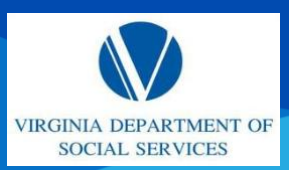

### **CREAR UNA SOLICITUD de BÚSQUEDA EN EL REGISTRO CENTRAL (CRS)**

Guía de referencia rápida (QRG)

### **DESCRIPCIÓN GENERAL AUDIENCIA**

Esta QRG brinda una descripción general de cómo registrarse e iniciar sesión en CRS y cómo completar y enviar una solicitud al Sistema de Registro Central.

Esta QRG es para proveedores de DSS y DOE.

**Acerca de cómo completar una solicitud CRS:** El Portal de CRS se accede a través de los Portales de licencias de DSS y DOE, pero también es un sitio público que permite que los proveedores, las agencias gubernamentales y también los individuos completen y envíen una solicitud de CRS, carguen documentación firmada y envíen un pago por la solicitud enviada.

## **INICIO DE SESIÓN / REGISTRO**

A partir de la página de inicio de URL, complete los siguientes pasos:

- 1. Para usuarios registrados: Ingrese su **Nombre de usuario** y **Contraseña**. Luego, haga clic en Login (Iniciar sesión) para iniciar sesión en su cuenta. **Nota:** Para ver la versión en español de este sitio, haga clic en el enlace de Español.
- 2. Para usuarios de primera vez: Haga clic en Register (registrarse) para registrarse en una cuenta. **Nota:** Si desea obtener información sobre cómo registrar una cuenta, consulte la guía Registrar una cuenta QRG.
- 3. Independientemente de la URL que se utilice para acceder al Portal de CRS, los pasos dentro de esta URL son universales. A continuación, se muestra un fragmento de la página de inicio de la URL de DSS.

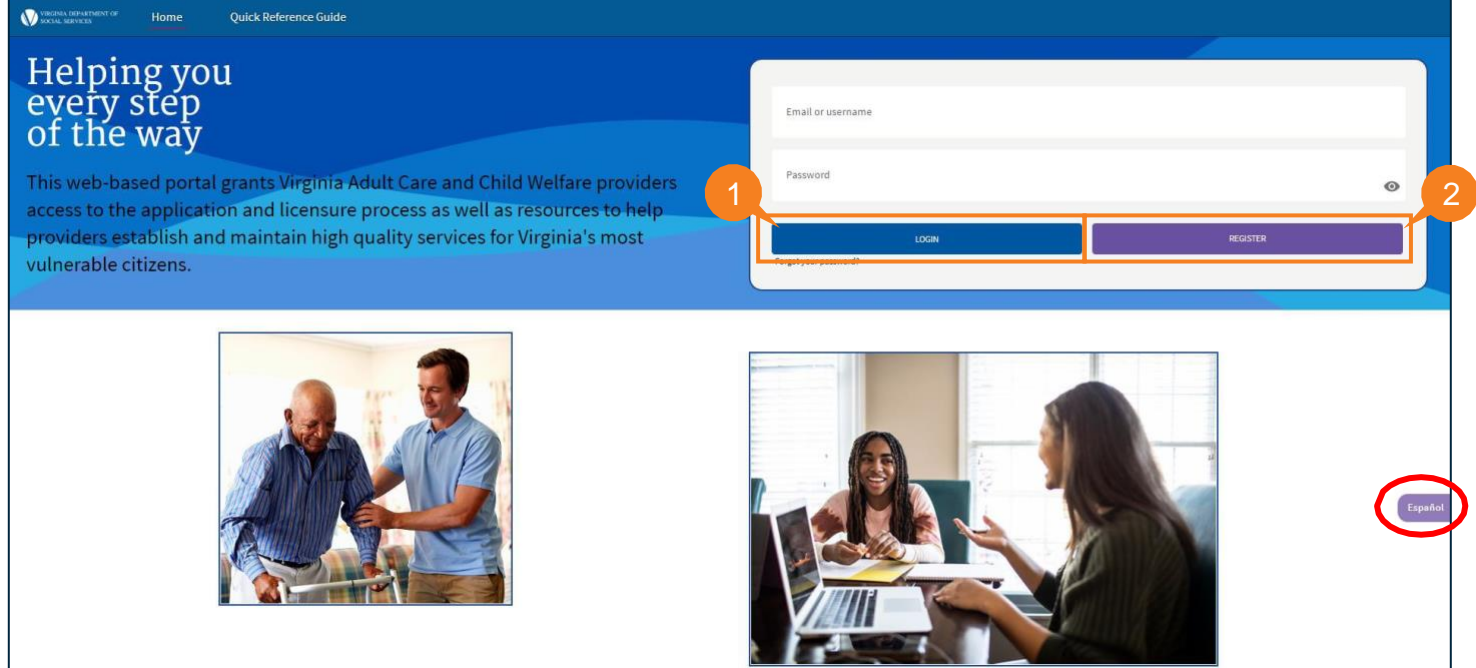

QRG

- 3. Se exhibe la página Descargo de responsabilidad. Lea las declaraciones de descargo de responsabilidad para reconocer que solo los usuarios autorizados del Departamento de Servicios Sociales tienen acceso a la información presente en el Portal del proveedor. El acceso no autorizado o el uso indebido dará lugar a infracciones, incluidas multas u otras acciones.
- 4. Haga clic en **Agree** (aceptar).

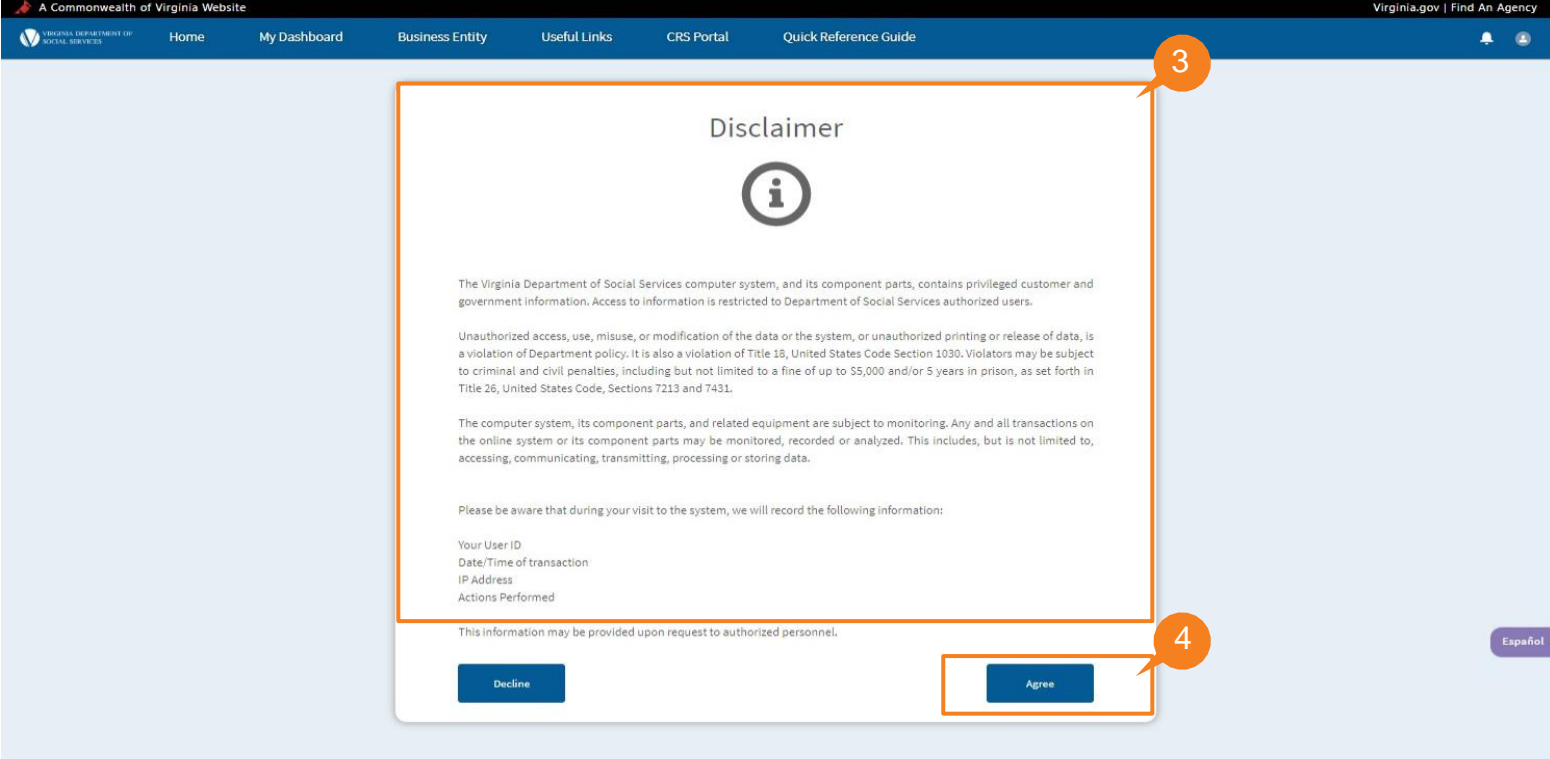

QRG

Se exhibe la página My Dashboard (mi panel). Los proveedores que han iniciado sesión en el Provider Portal (Portal de proveedores) pueden hacer clic en la pestaña CRS Portal (Portal de CRS) para acceder al Portal de CRS y enviar búsquedas en el Registro central.

5. Desde la barra de navegación, haga clic en la pestaña **CRS Portal** (Portal de CRS).

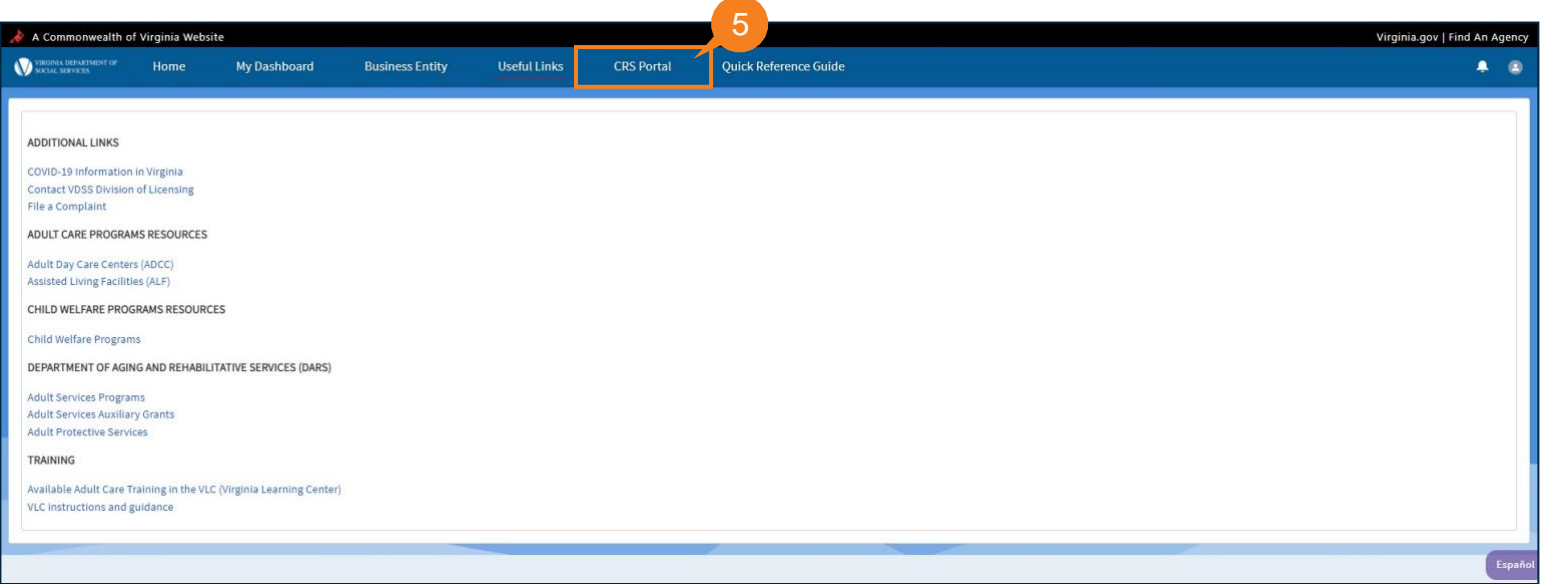

QRG

Se exhibe la Página de inicio del Registro Central. Los proveedores que ingresan al Portal de CRS por primera vez, que tienen un código de agencia asignado por la Oficina de investigaciones de antecedentes, Unidad central de búsqueda de registro, y actualmente documentado en cada solicitud de búsqueda presentada, deben acceder a la pestaña Código de agencia para ingresar su Código de agencia en la ventana emergente.

*Nota: Si no tiene un Código de agencia, haga clic en el PANEL DE CRS y diríjase a la página 6 (paso 13).* 

6. Haga clic en **Agency Code Search** (Búsqueda de código de agencia).

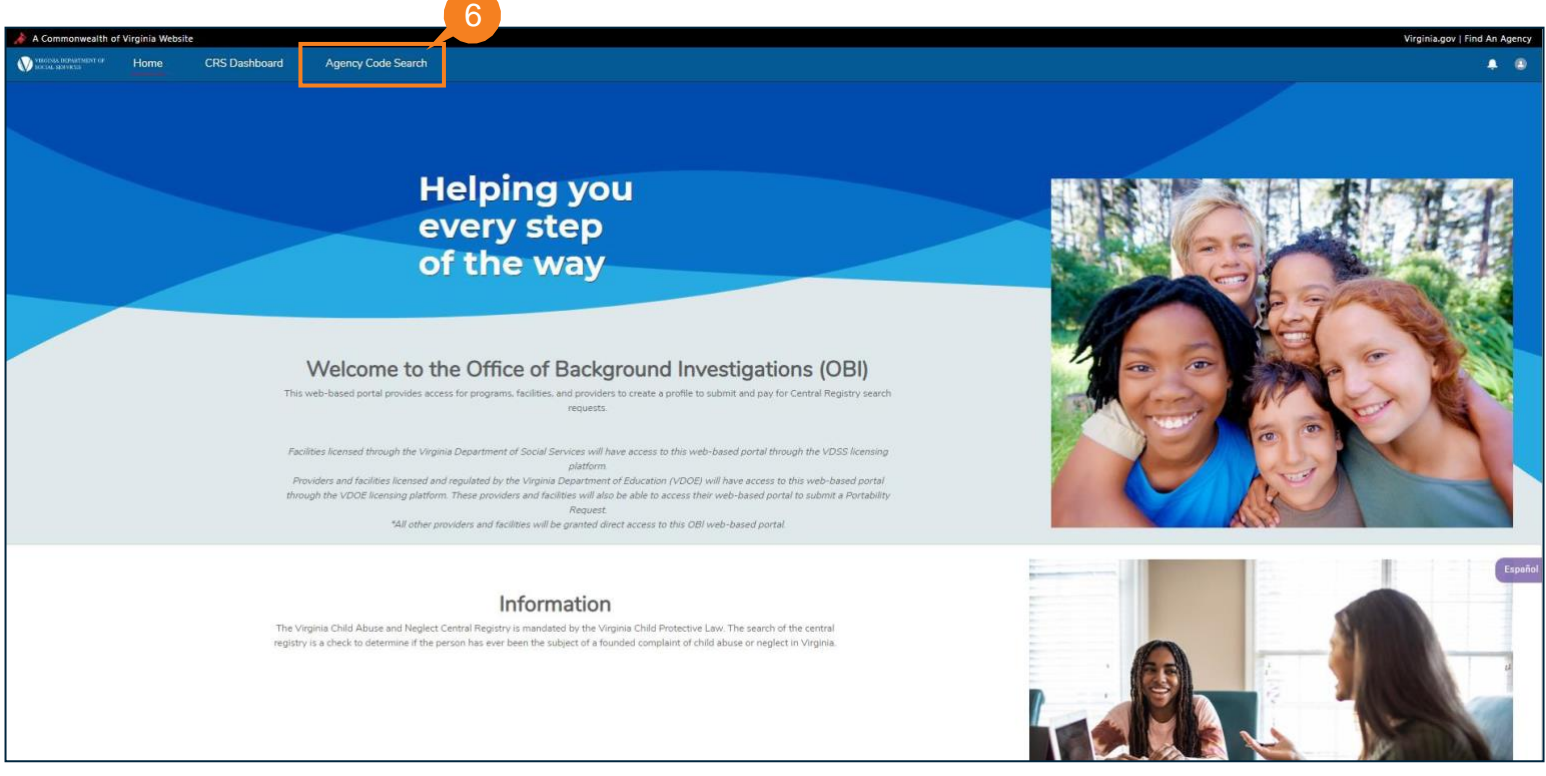

Se muestra la ventana emergente del Código de agencia.

7. Haga clic en **Add Agency Code** (Agregar código de agencia).

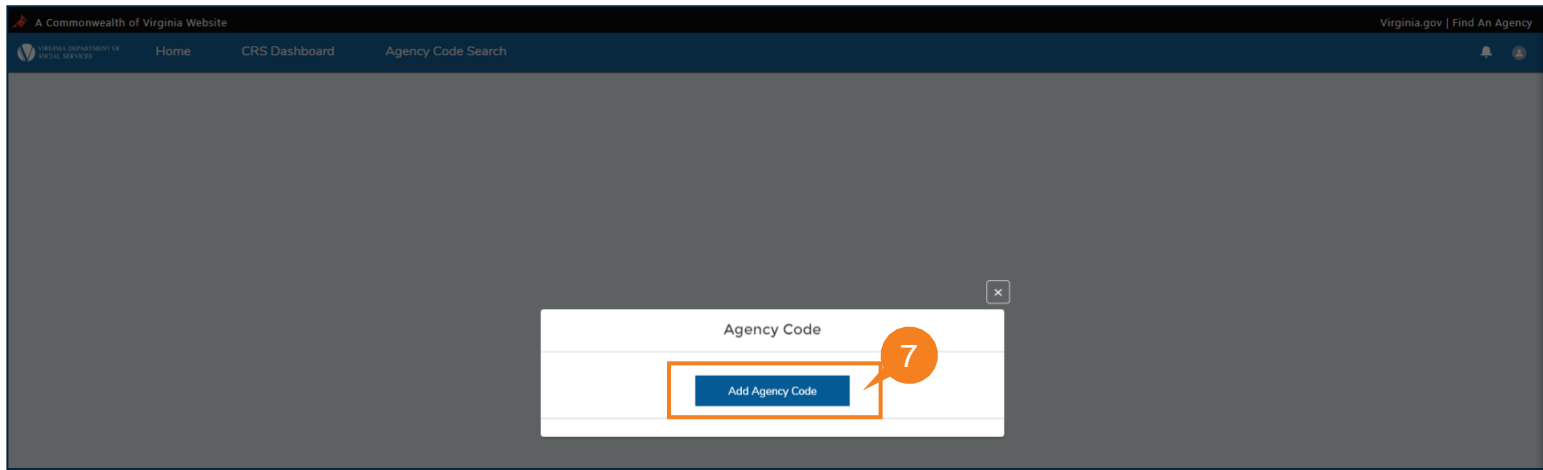

#### QRG

- 8. Ingrese el CÓDIGO DE AGENCIA ya asignado a usted por OBI.
- 9. Ingrese el CÓDIGO DE AGENCIA nuevamente para confirmar.

10.Haga clic en Search (Buscar).

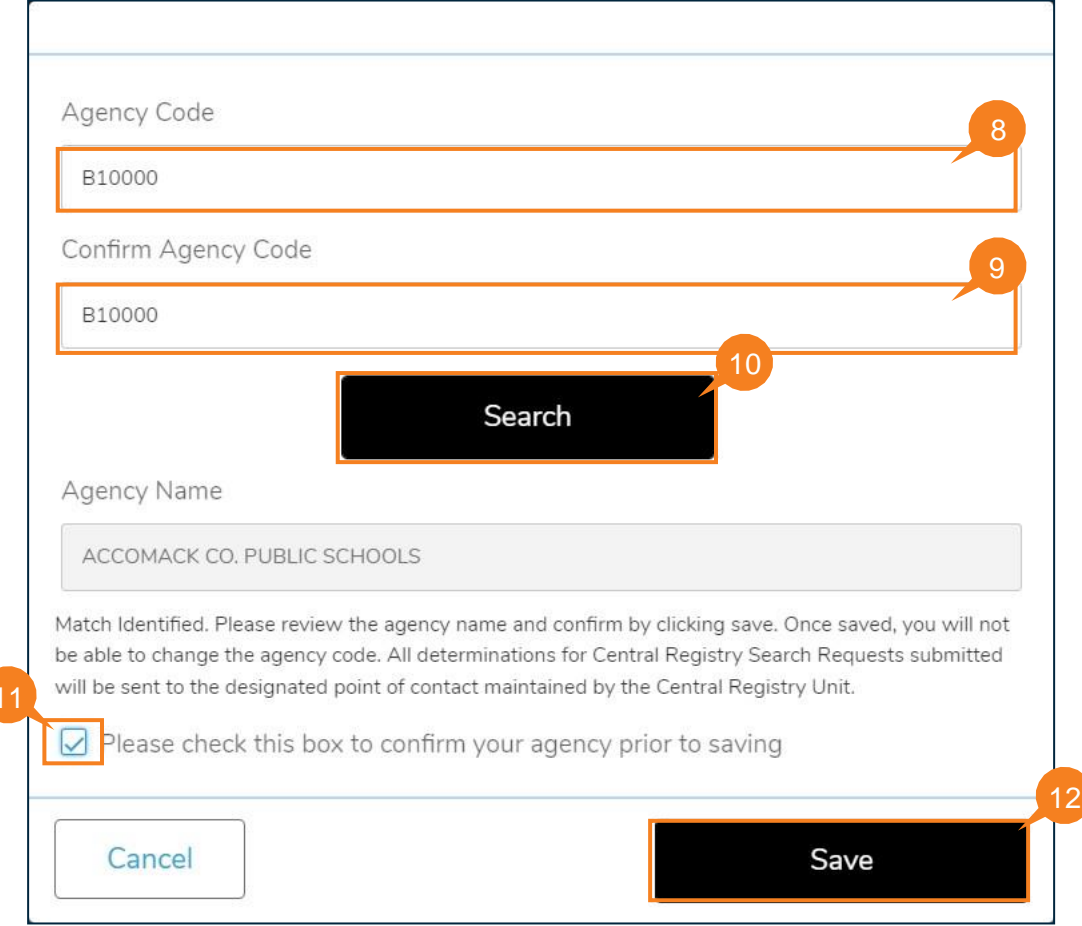

Si existe una coincidencia de código de agencia, el nombre de la agencia aparecerá debajo del botón de búsqueda con el mensaje: *Coincidencia identificada. Revise el nombre de la agencia y confírmelo haciendo clic en Save (Guardar). Una vez guardado, no podrá cambiar el código de agencia. Todas las determinaciones para las Solicitudes de búsqueda en el Registro Central presentadas se enviarán al contacto principal designado a cargo de la Unidad de Registro Central.*

11. Seleccione la casilla de verificación: Marque esta casilla para confirmar su agencia antes de guardar. Los proveedores no pueden hacer clic en Save (Guardar) a menos que la casilla esté marcada. 12. Haga clic en Save (Guardar).

Si no hay ninguna coincidencia, se muestra el siguiente mensaje: *No se encontró ninguna coincidencia con el código de la agencia. Ingrese el código de agencia correcto o haga clic en Cancel (Cancelar). Podrá enviar Solicitudes de búsqueda en el Registro Central ingresando al contacto principal designado.*

**Nota:** Al hacer clic en Cancelar, se lo redirigirá a *Mi panel* donde deberá ingresar un contacto principal designado (POC). Siga las instrucciones para enviar una Solicitud en la siguiente página.

QRG

**13.** Haga clic en el PANEL DE CRS y LUEGO en **Create a Request** (Crear una solicitud).

**Nota:** En caso de usuarios que NO tengan un Código de agencia, dirigirse directamente al panel haciendo clic en la pestaña **CRS Dashboard** (mi panel de CRS) para crear una solicitud. Se muestra Mi panel de CRS. A partir de aquí, los usuarios pueden revisar las solicitudes anteriores y crear otras nuevas.

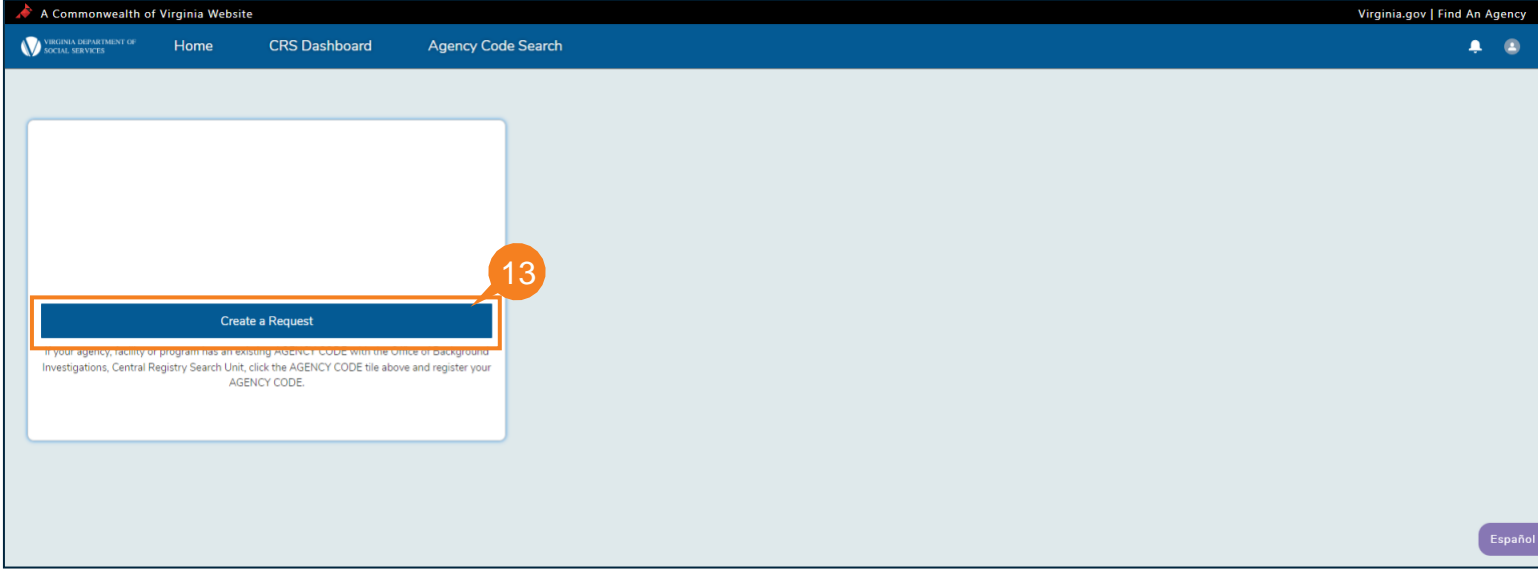

Se muestra la página de instrucciones. Lea las instrucciones para crear una solicitud.

14. Cuando haya terminado, haga clic en **Continue** to **Request** (Continuar con la solicitud).

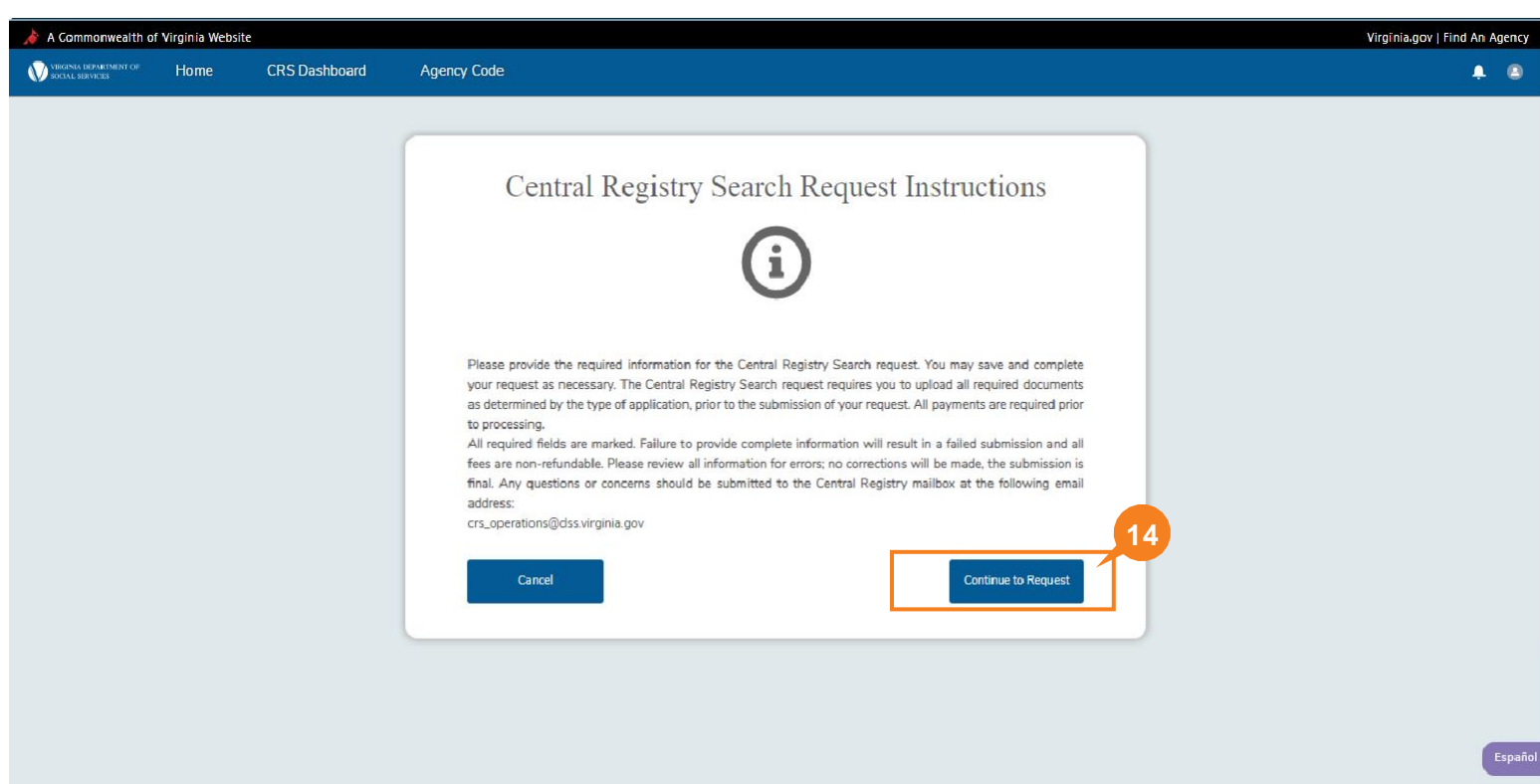

QRG

15. Ingrese un nombre único para su solicitud en el campo Custom Request Name (Nombre de solicitud personalizado) para identificarlo fácilmente cuando revise sus solicitudes desde el panel.

16. Complete la sección Designated Point of Contact (Punto de contacto designado).

17. Haga clic en Add Individual (agregar individuo) en la sección CRS Requests (Solicitudes de CRS).

Nota: El individuo que se agrega es el solicitante para quien se solicita una búsqueda.

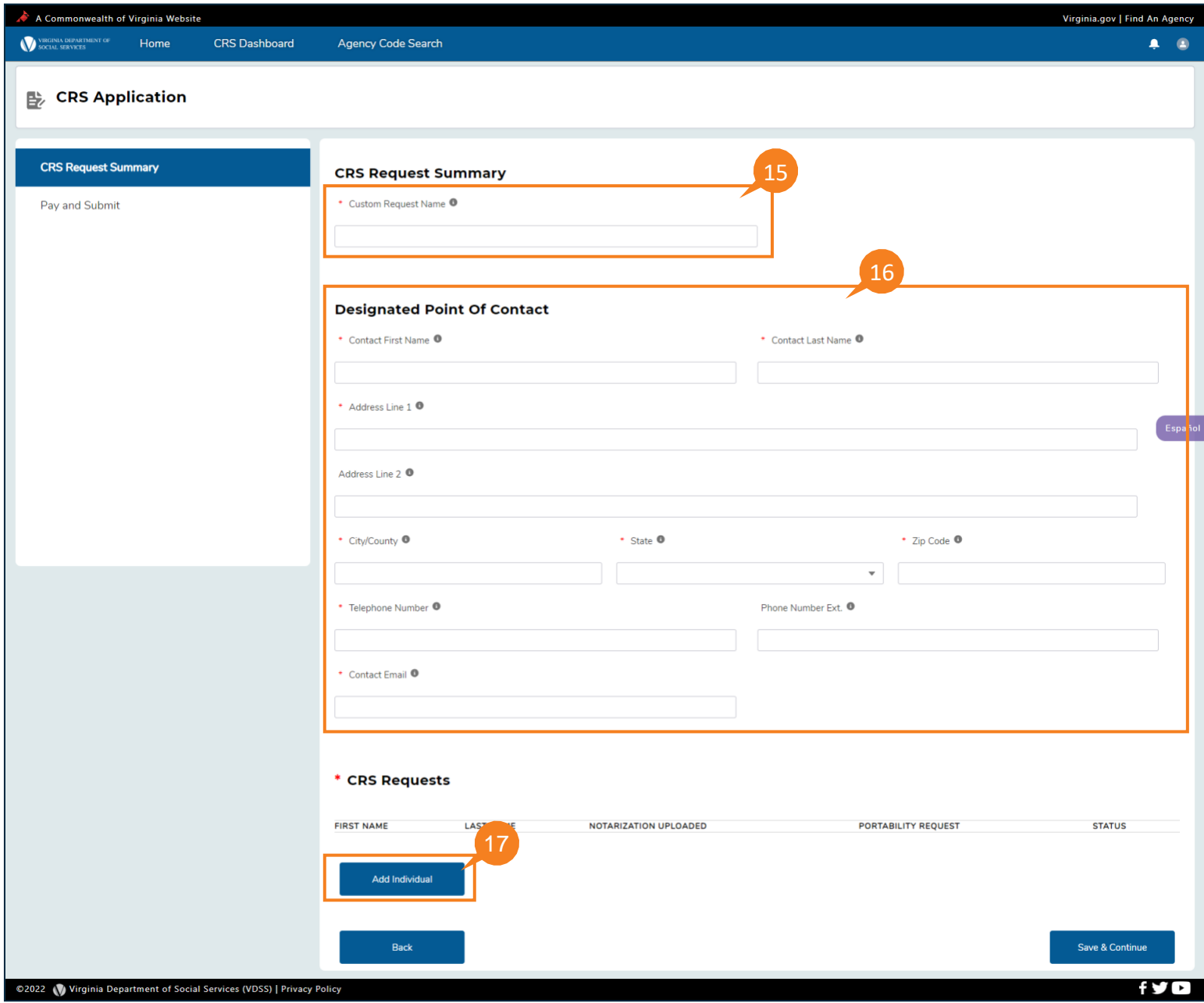

QRG

Se muestra la página *Purpose of Search* (Propósito de la búsqueda)*.*

- 18. En la lista desplegable del propósito de la búsqueda, seleccione un propósito para la búsqueda.
- 19. Para continuar, haga clic en Save & Continue (Guardar y continuar).

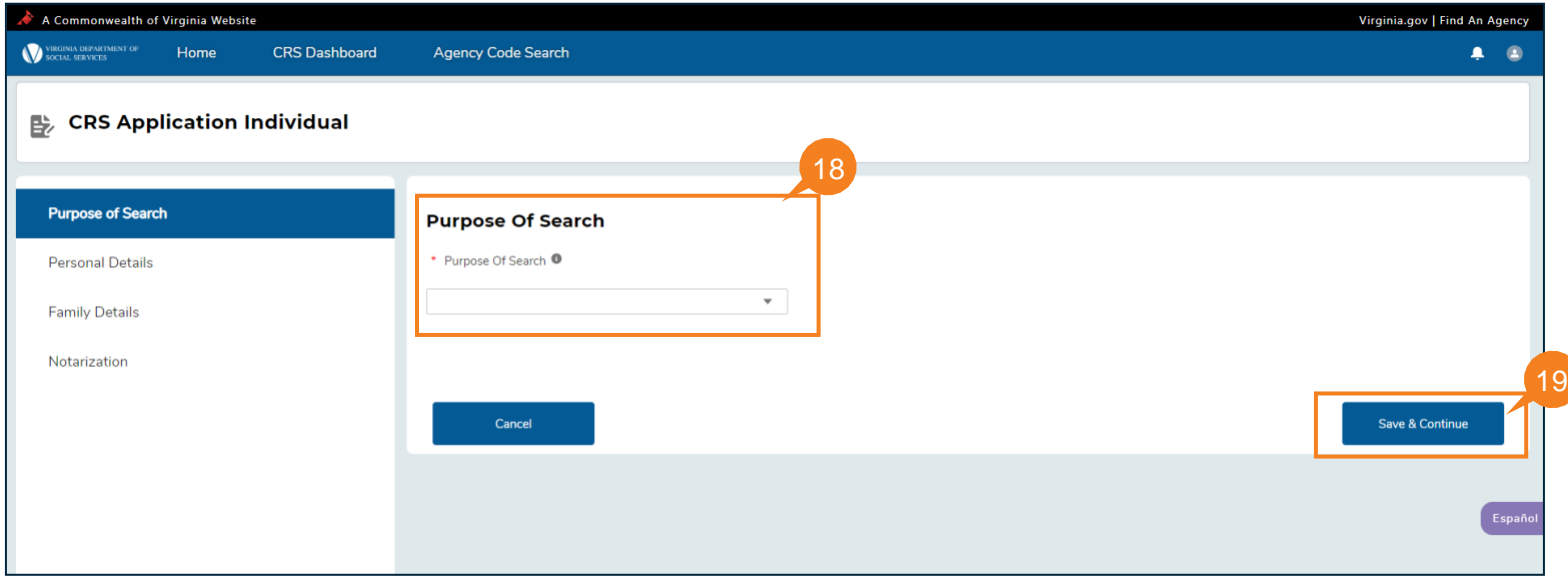

### QRG

- 20. Complete el nombre de la persona a buscar (los campos obligatorios están señalados con un asterisco rojo).
- 21. Haga clic en Create New (crear nuevo) para agregar un domicilio anterior de la persona que se busca (si se conoce).
- 22. Haga clic en Save & Continue (guardar y continuar).

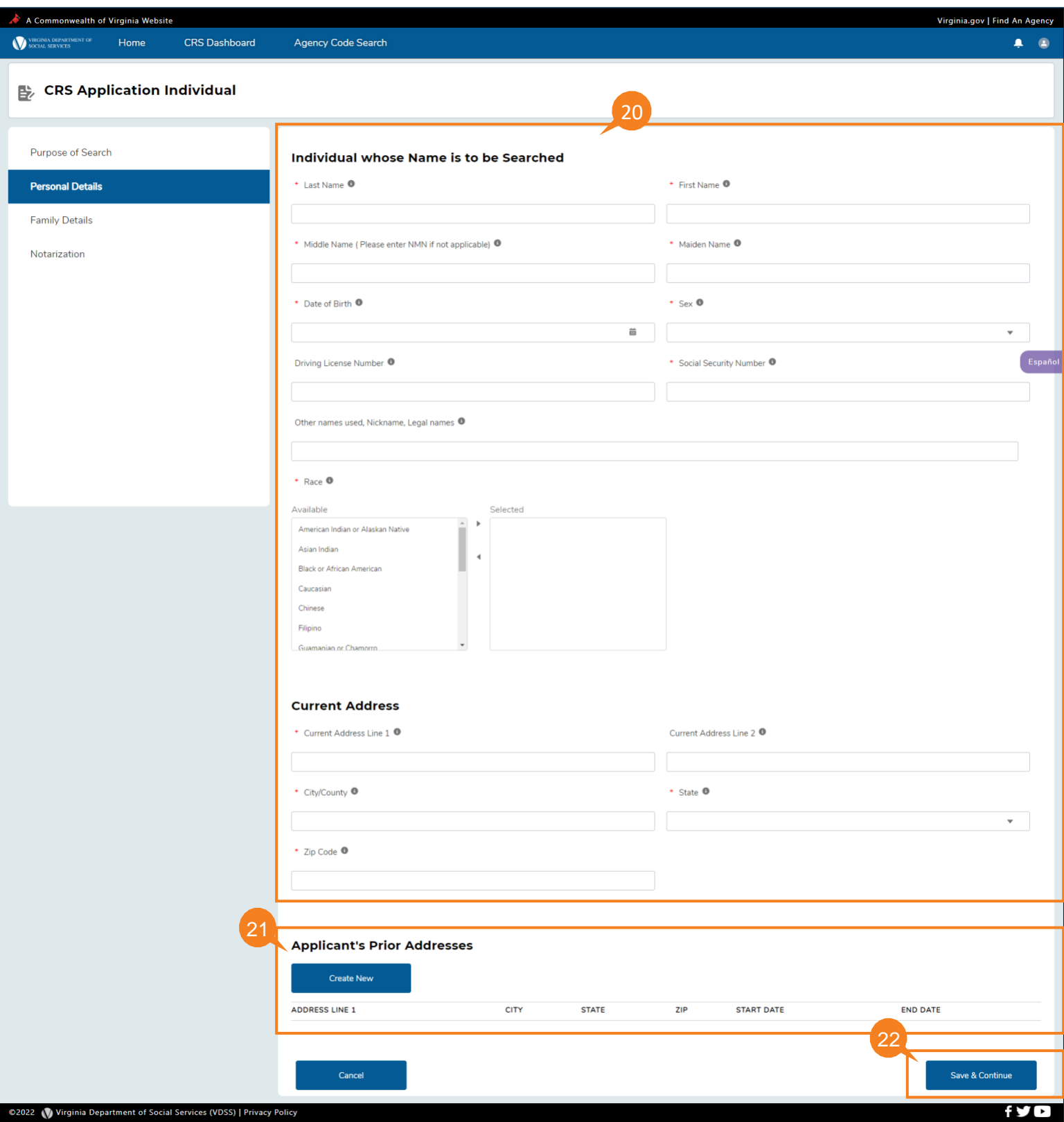

### QRG

Se muestra la ventana emergente *New Applicant's Prior Addresses* (Direcciones anteriores del nuevo solicitante).

- 23. Ingrese todos los detalles de la dirección anterior del solicitante en la página.
- 24. Haga clic en Save Record (guardar registro) una vez ingresados los datos de la dirección anterior del solicitante.

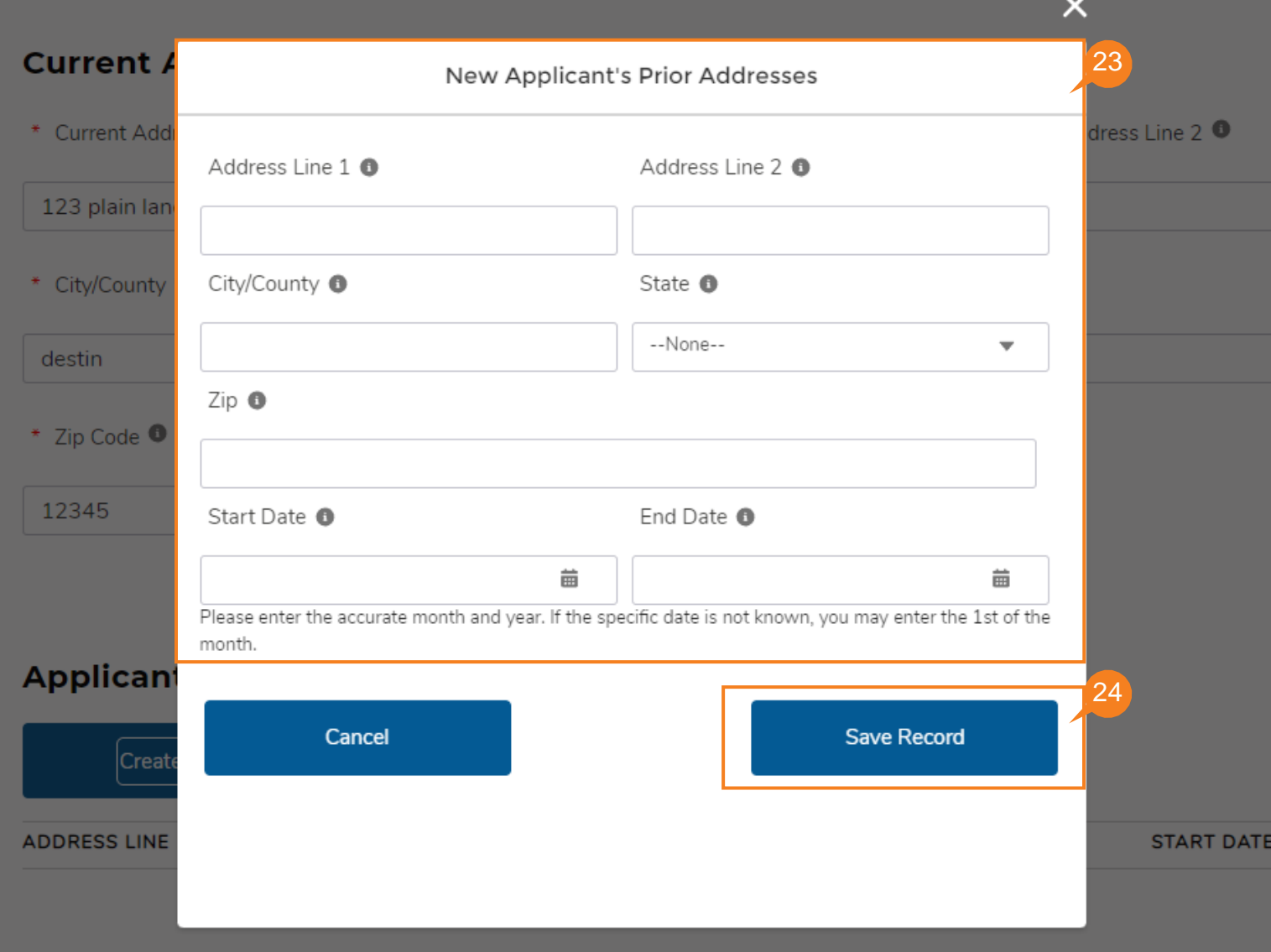

#### QRG

25. En la página Family Details (datos familiares), seleccione el estado civil de la persona que busca en el cuadro de lista de selección Marital Status*.*

**Nota:** En el cuadro de lista de selección Estado civil, seleccione todos los estados aplicados para la persona que se busca. Desde casado, viudo o divorciado (se puede elegir más de una opción para la validación).

Nota: La página de datos familiares aparecerá solo si se responde No a una Solicitud de portabilidad.

26. Haga clic en Create New (crear nuevo) en la sección Spousal History (historial conyugal).

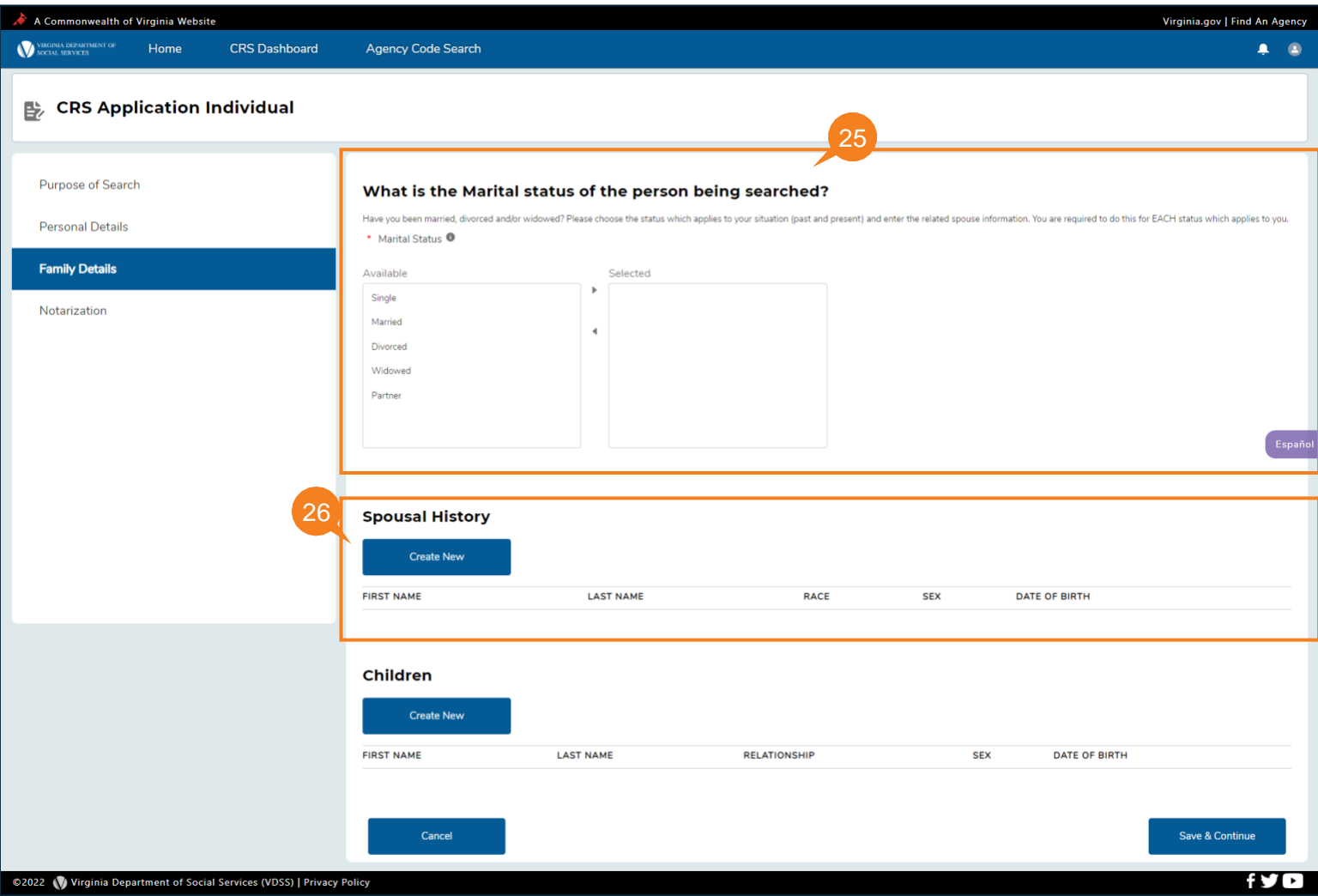

### QRG

Se muestra la ventana emergente New Spousal History (nuevo historial conyugal).

- 27. Ingrese todos los datos del cónyuge en la página.
- 28. Haga clic en Save Record (guardar registro) cuando se hayan ingresado los detalles del cónyuge.

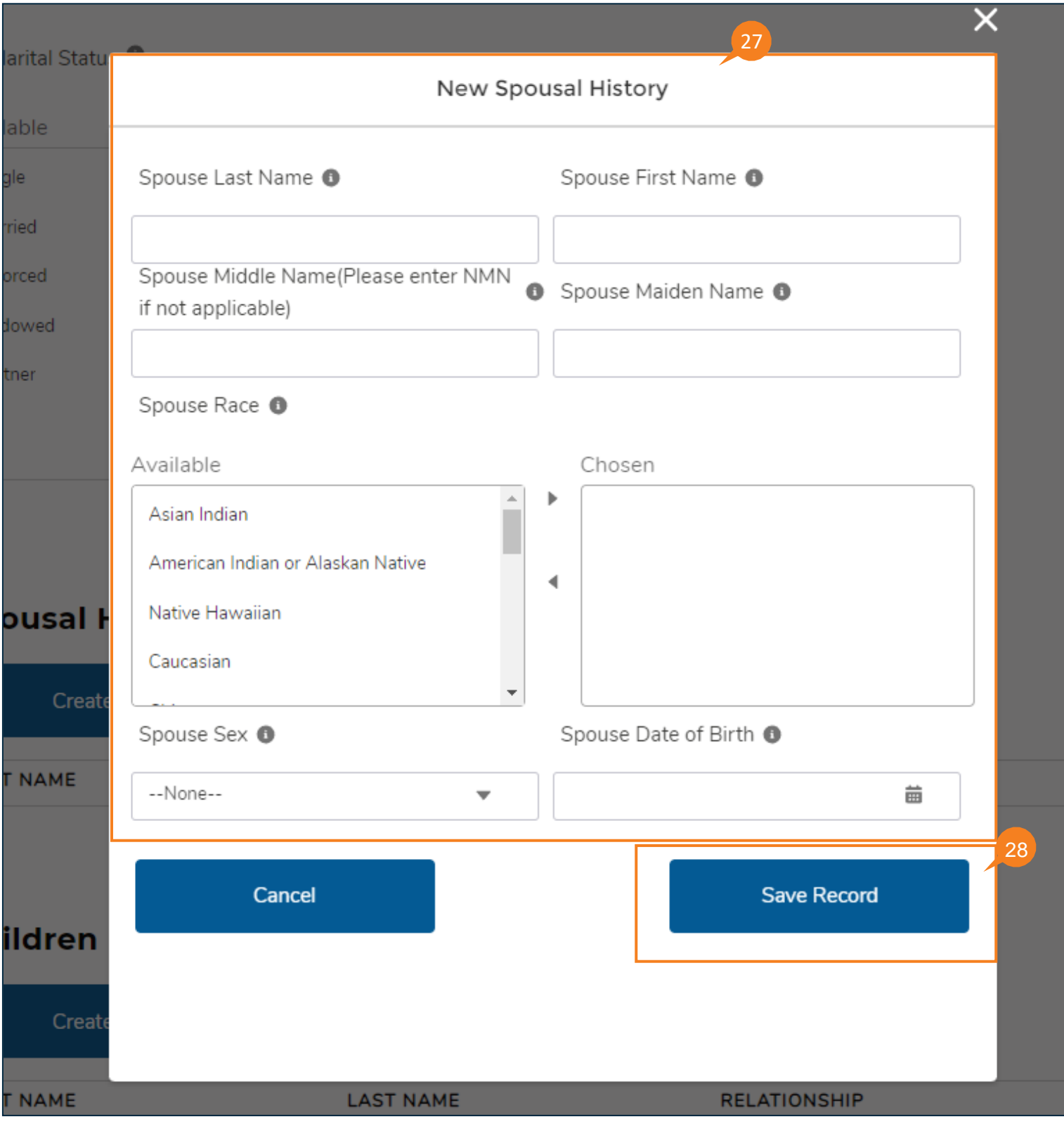

QRG

29. Haga clic en **Create New** (crear nuevo) en la sección Children (hijos).

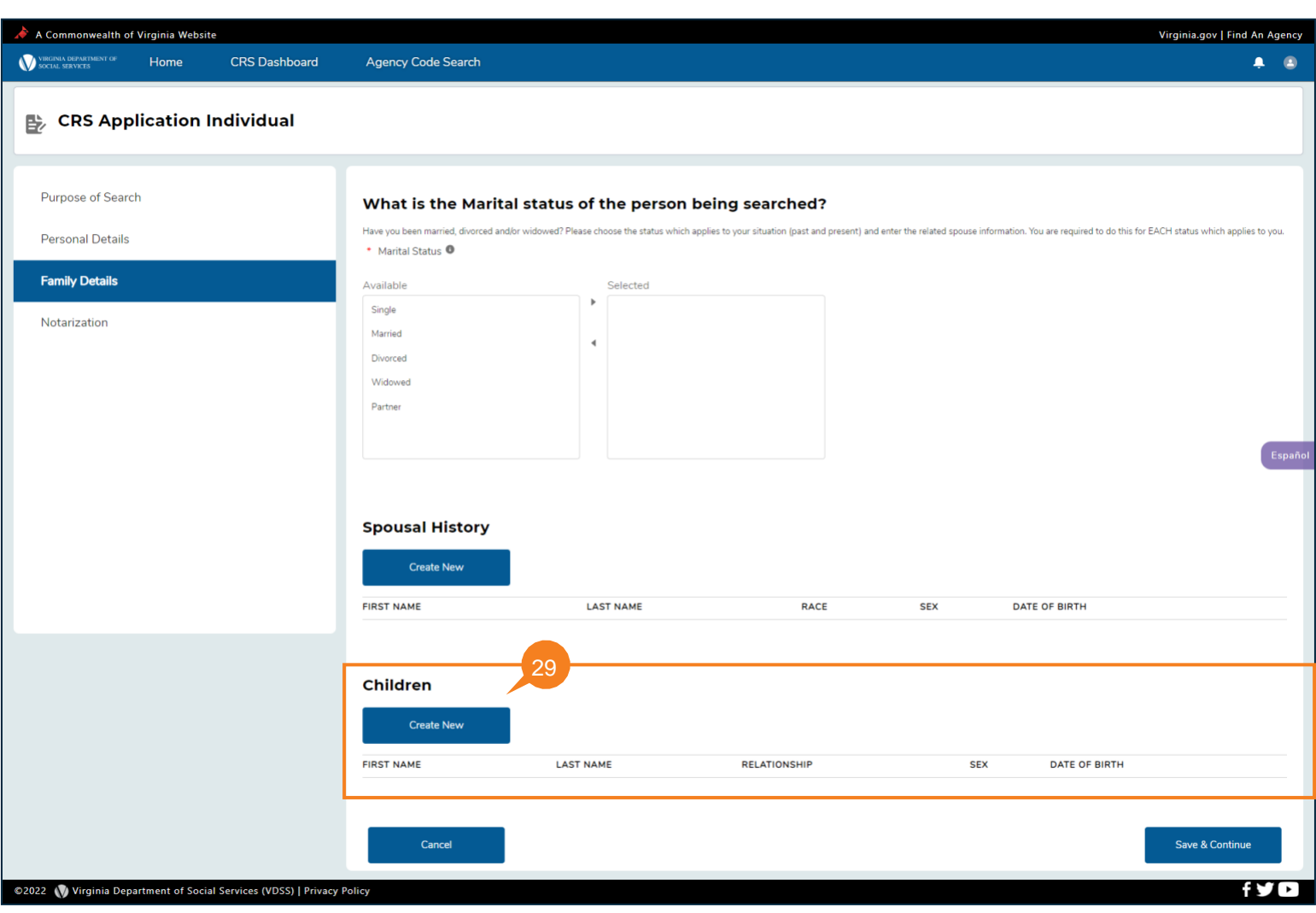

### QRG

Se muestra la ventana emergente New Children (nuevos hijos).

- 30. Ingrese todos los datos del hijo (los campos obligatorios están señalados con un asterisco rojo) en la página.
- 31. Haga clic en Save Record (guardar registro) cuando se hayan ingresado los datos del hijo.

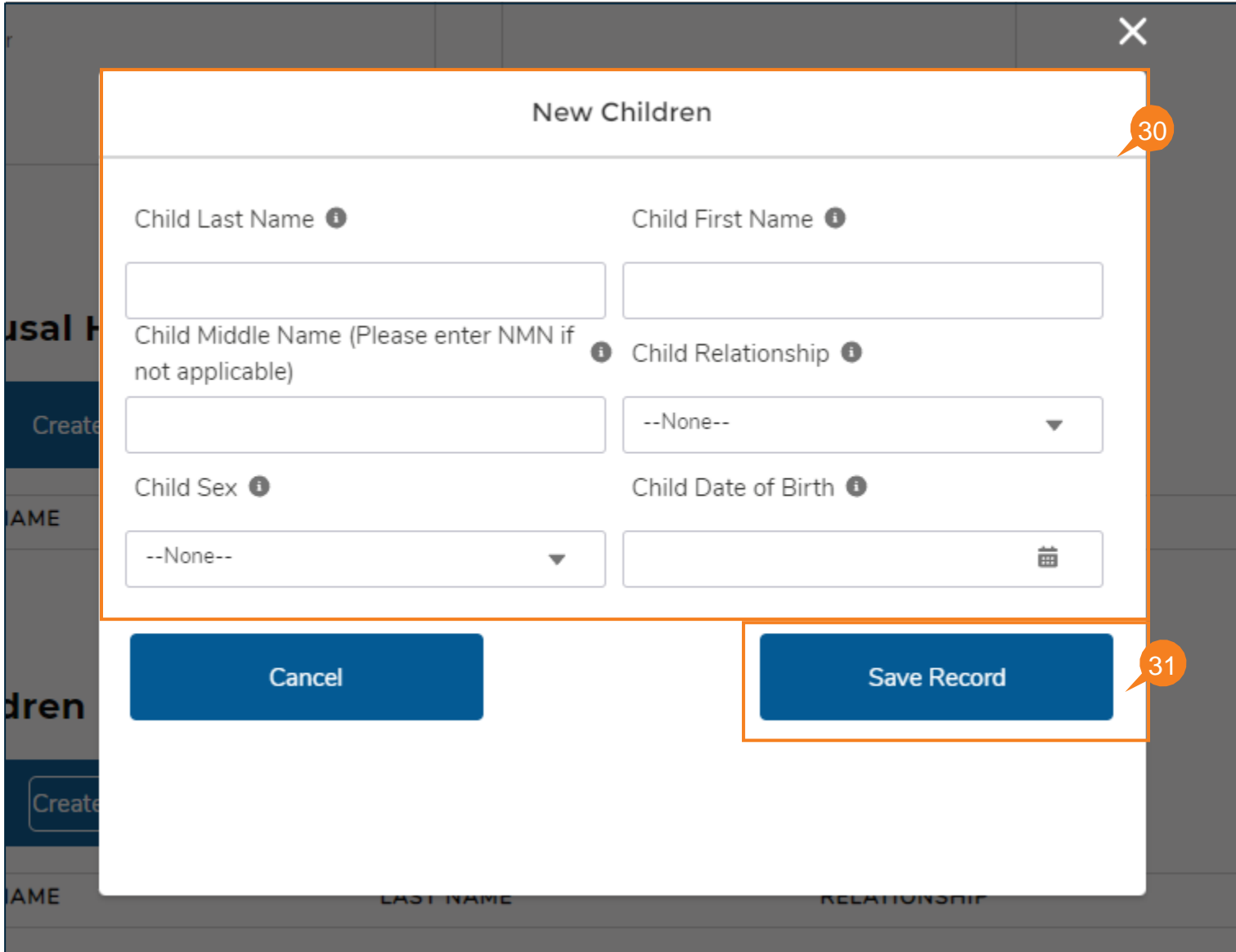

QRG

**32.** Cuando haya completado las entradas de estado civil, historial conyugal e hijos, haga clic en **Save & Continue** (guardar y continuar).

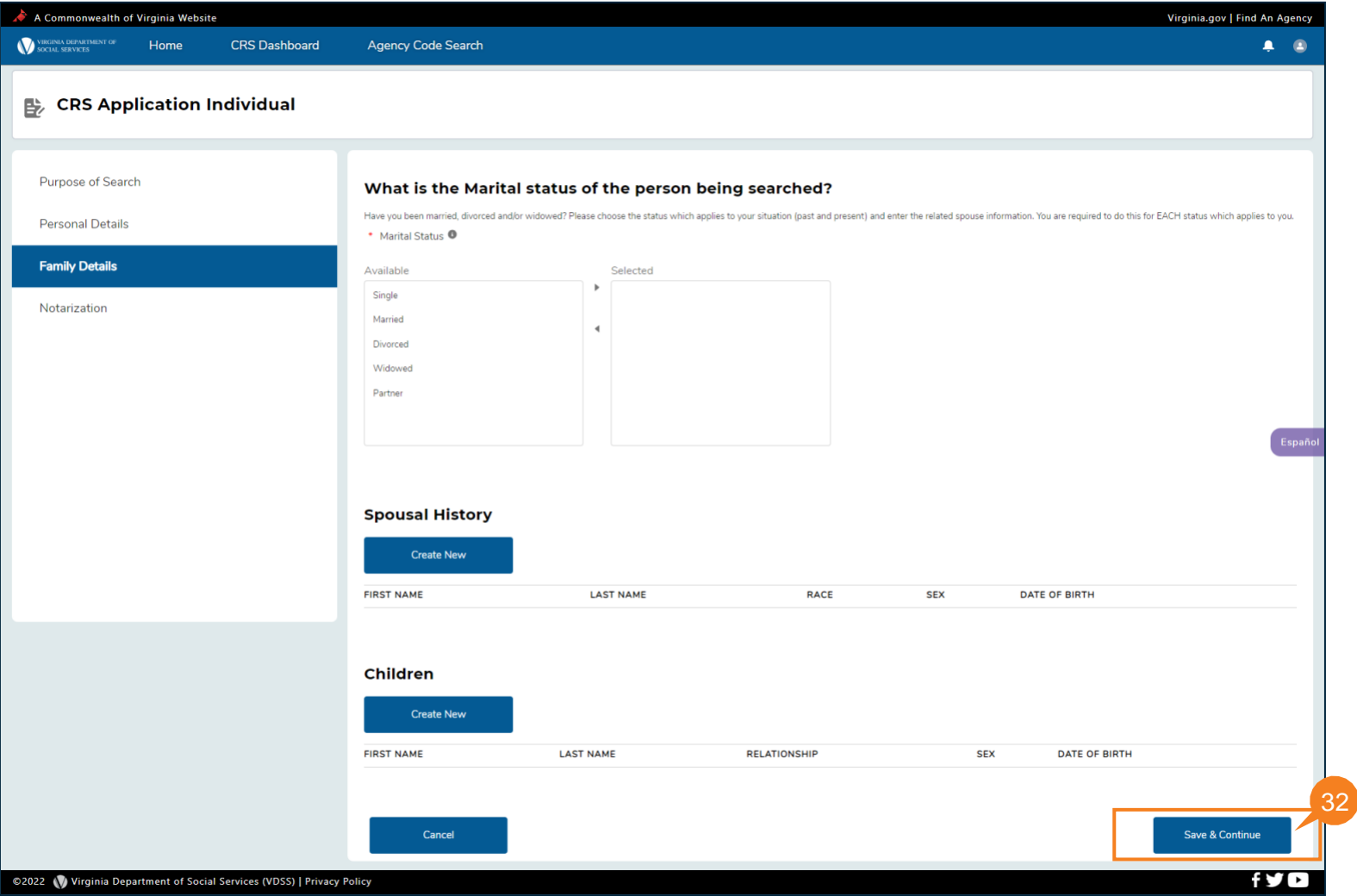

### QRG

Se muestra la página *Instructions for CRS Request Form* (instrucciones para el formulario de solicitud de CRS).

33. Haga clic en Download CRS Request Form (Descargar formulario de solicitud de CRS). El formulario descargado contiene la información ingresada hasta este punto. La página incluye instrucciones para completar y subir el formulario firmado. Una vez que se descargue el CRS Request Form (Formulario de solicitud de CRS), hágalo firmar por el solicitante. Nota: \*Se ha quitado el requisito notarial.

34. Una vez que el Formulario de solicitud de CRS haya sido firmado, haga clic en el enlace Upload Files (Subir archivos) de la sección Formulario de solicitud de CRS para buscar el documento que desea cargar o arrastre el documento desde su escritorio hasta el cuadro de soltar archivos. Asegúrese de que el Formulario de solicitud de CRS solo se cargue en formato PDF. 35. Haga clic en Save & Continue (guardar y continuar).

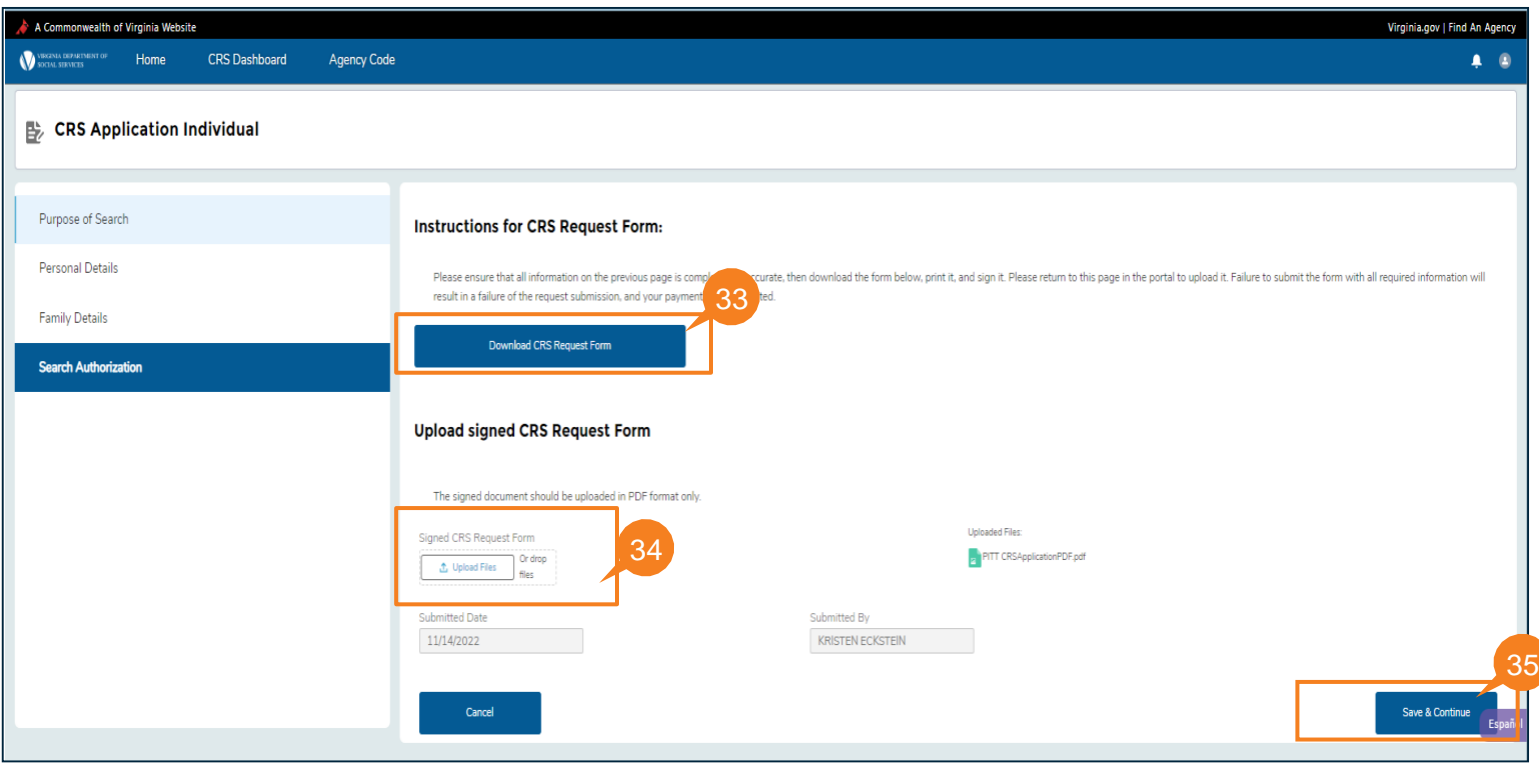

### QRG

Se muestra la página del CRS Request Form (formulario de solicitud de CRS). Revise esta información.

- 36. Haga clic en el ícono de lápiz (editar) para actualizar la información del solicitante.
- 37. Haga clic en el ícono de la papelera para eliminar la solicitud de un solicitante.
- 38. Si no hay más cambios, haga clic en Save & Continue (Guardar y continuar).

![](_page_16_Picture_56.jpeg)

QRG

Aparecerá la página *de Current CRS Requests Payment* (Pago de las Solicitudes Actuales de CRS).

- 39. Desde la lista desplegable Payment method (método de pago), seleccione su método de pago.
- 40. Haga clic en Submit (Enviar).

![](_page_17_Picture_45.jpeg)

QRG

- 41. Se muestra la página Order Section (Sección de pedido). Para revisar el monto a pagar y continuar, haga clic en Checkout (Finalizar compra).
- 42. Si no desea continuar con el pago, haga clic en el enlace Return to Merchant (regresar al vendedor).

![](_page_18_Picture_42.jpeg)

QRG

## **REALIZAR PAGO (CONTINUACIÓN)**

**43.** Ingrese la información de pago en la **Payment Section** (Sección de pago).

Para **Payment Card** (tarjeta de pago) ingrese el número de su tarjeta de crédito o débito válida, la fecha de vencimiento (MM/AA) y el código de seguridad en los campos de entrada de texto correspondientes.

![](_page_19_Picture_59.jpeg)

Para **pay by Check** (pagar con cheque), ingrese el **Bank Routing Number** (número bancario de ruteo) y el **Bank Account Number** (número de cuenta bancaria) en sus respectivos campos y haga clic en la casilla de verificación **I Agree** (acepto).

![](_page_19_Picture_60.jpeg)

# **REALIZAR PAGO (CONTINUACIÓN)**

- 44. Ingrese la información de la dirección de facturación en la sección Billing Address (dirección de facturación).
- 45. Haga clic en la casilla de verificación **I agree to the Terms and Conditions** (acepto los términos y condiciones).
- 46. Haga clic en **Submit Payment** (enviar pago) para completar la transacción.
- 47. Regrese a la sección del pedido haciendo clic en el enlace Back to Order Section (regresar a la sección del pedido).

![](_page_20_Picture_66.jpeg)

### **PAGO RECHAZADO**

48. Si el pago no se realiza correctamente, el solicitante permanece en la página *Pago* con una ventana emergente exhibiendo un mensaje de que el pago ha sido rechazado. El solicitante puede hacer clic en **Try Again** (intentar nuevamente) para reenviar el pago o hacer clic en **Return to Merchant** (regresar al vendedor).

**Nota:** Una solicitud no se considerará como enviada hasta que se confirme y complete el pago.

![](_page_21_Picture_51.jpeg)

## **CONFIRMACIÓN DE PAGO**

- 49. Si el pago se realiza exitosamente, se exhibe una confirmación de pago.
- 50. OBLIGATORIO: Haga clic en Complete (completar) para enviar.

![](_page_22_Picture_40.jpeg)

![](_page_23_Picture_1.jpeg)

#### Thank you for completing your Central Registry Search request with the Office of Backgroure gistration. You may log in to your profile to review the status of your submission. Norma is. A det tion of the revi cess to the email address provided at<br>, you may contact our office for assist n letter will be sent up und Investigat

52. Una vez que el pago se haya enviado correctamente, se envía una confirmación por correo electrónico. **Nota:** Para obtener ayuda por problemas técnicos, comuníquese con [VELA@dss.virginia.gov](mailto:VELA@dss.virginia.gov)

![](_page_23_Picture_55.jpeg)

 $\mathbb{Z}$